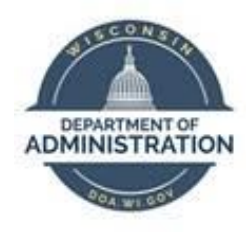

## **State of Wisconsin Department of Administration**

## View Employee Timesheets with Agency Time and Labor View Role

Version 1.2

**Version History**

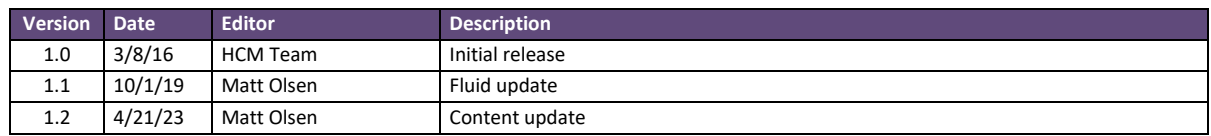

*Role: Agency Time and Labor View*

## **SET SEARCH CRITERIA**

**NOTE:** These steps only need to be completed **once** to clear out any existing criteria and set the Timesheet to prompt for results. If you have already made these updates, then proceed to **VIEW** [TIMESHEETS.](#page-2-0)

- 1. Navigate to **Manager Search Options** page:
	- a. From the **PeopleSoft Workforce Administrator Homepage**, Click on the *NavBar*.

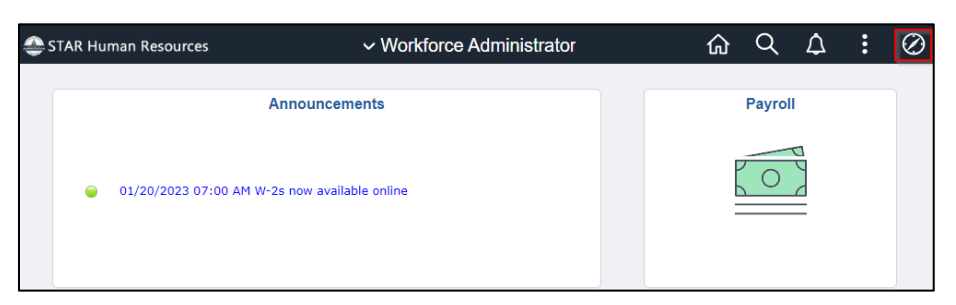

b. Click on Manager Self Service > Time Management > **Manager Search Options**.

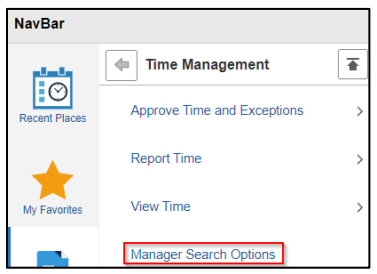

2. Select the **Prompt for Results** radial button.

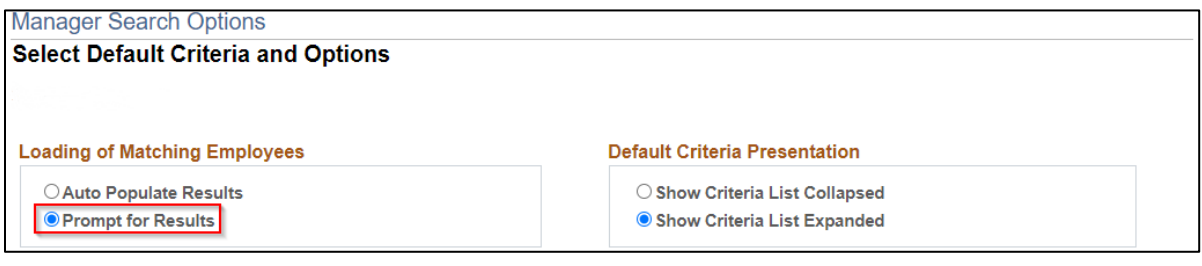

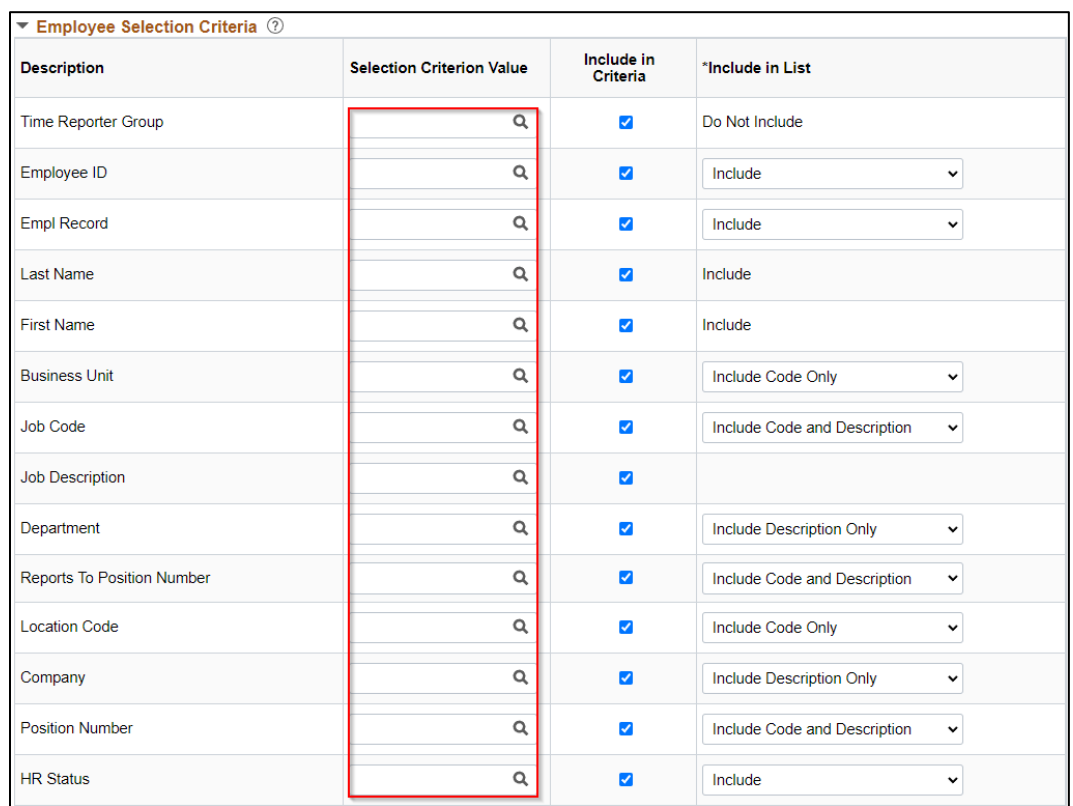

3. Delete any default values entered in the **Selection Criterion Value** column.

4. Click  $\sqrt{\frac{s_{\text{ave}}}{s_{\text{ave}}}}$  at the bottom of the page.

## <span id="page-2-0"></span>**VIEW TIMESHEETS**

- 1. Navigate to **Timesheet** page:
	- a. From the **PeopleSoft Workforce Administrator Homepage**, select *Payroll*.

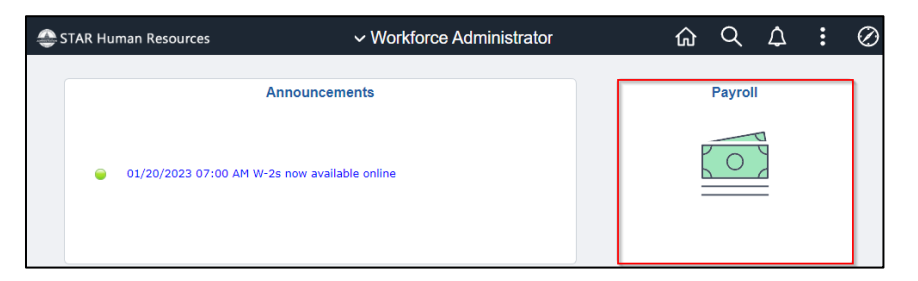

b. Select **Time & Labor**.

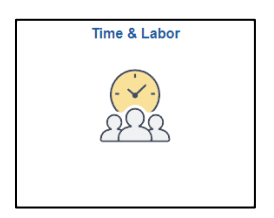

c. The **Timesheet** page will be selected by default.

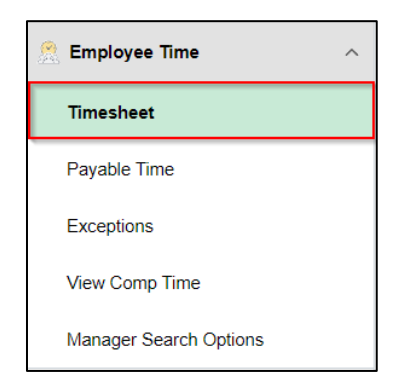

2. Click on **Filter**.

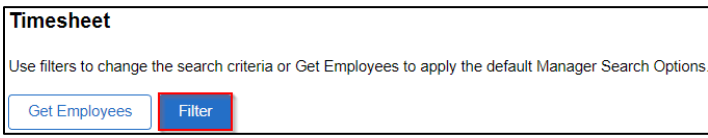

3. A popup will open with available filters. Select any desired filter to narrow down by **Employee ID**, **Reports to Position Number**, etc. Click **Done** when finished with filters to search.

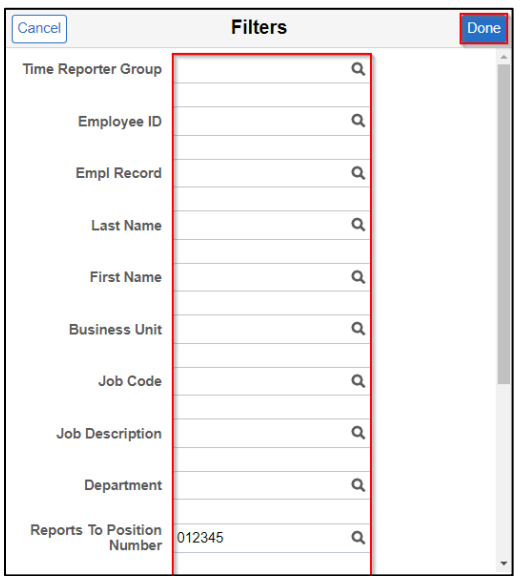

4. Click on the row for the desired employee to bring up their timesheet.

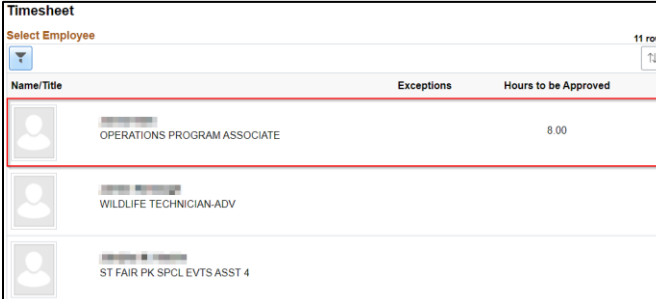